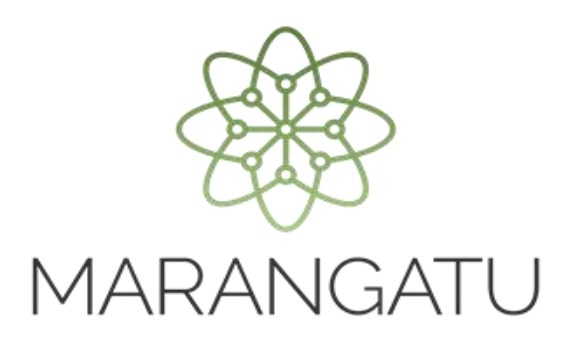

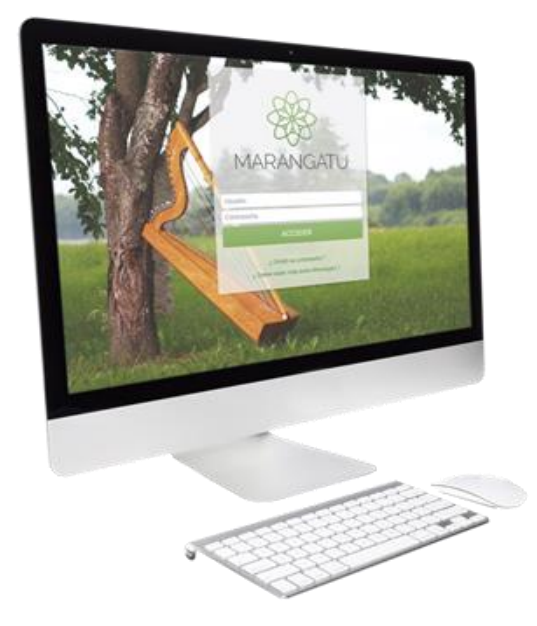

#### **Cómo consultar el RUC**

A través del Sistema Marangatú

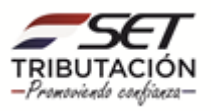

• **Paso 1 -** Ingrese al Sistema Marangatú con su usuario y clave de acceso.

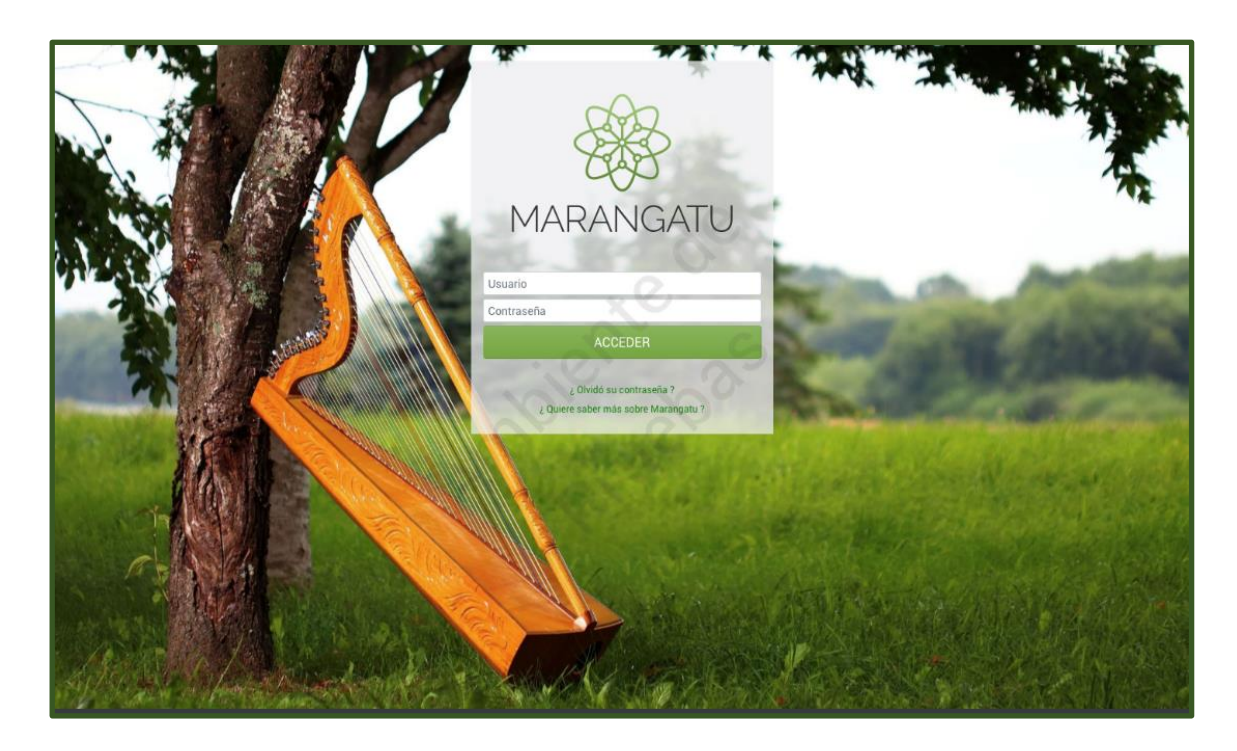

• **Paso 2 -** Luego, en el Menú Principal seleccione el Módulo Consultas/Consultar Registro Único.

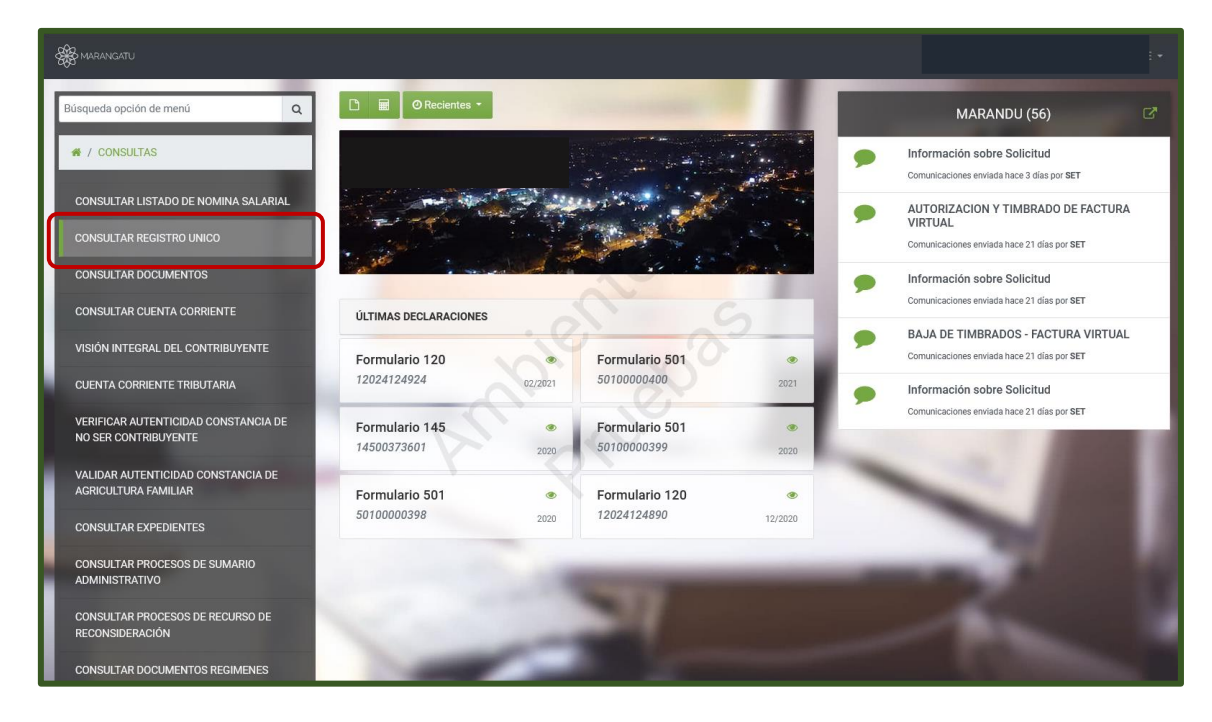

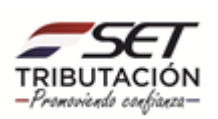

- **Paso 3 –** A continuación, el sistema le desplegara las opciones para consultar sus datos como ser:
	- **-** Informaciones Generales: visualizara sus datos básicos e informaciones adicionales.

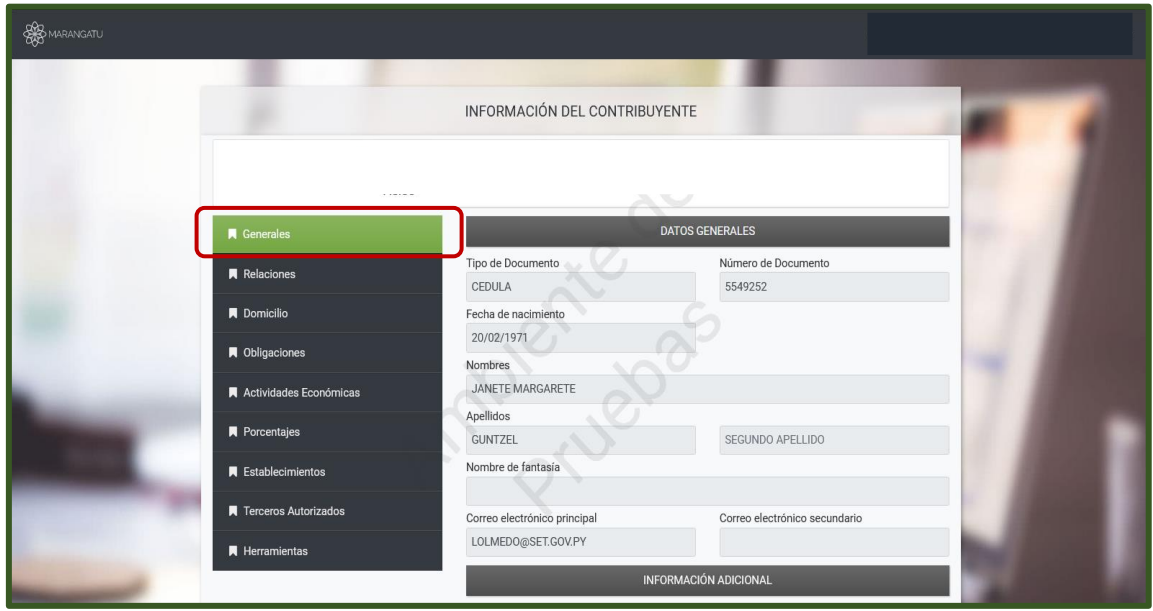

- **Paso 4 –** El sistema le desplegara la opción para consultar sus datos como ser:
	- **-** Relaciones: visualizara los datos del representante legal, socio o apoderado si posee.

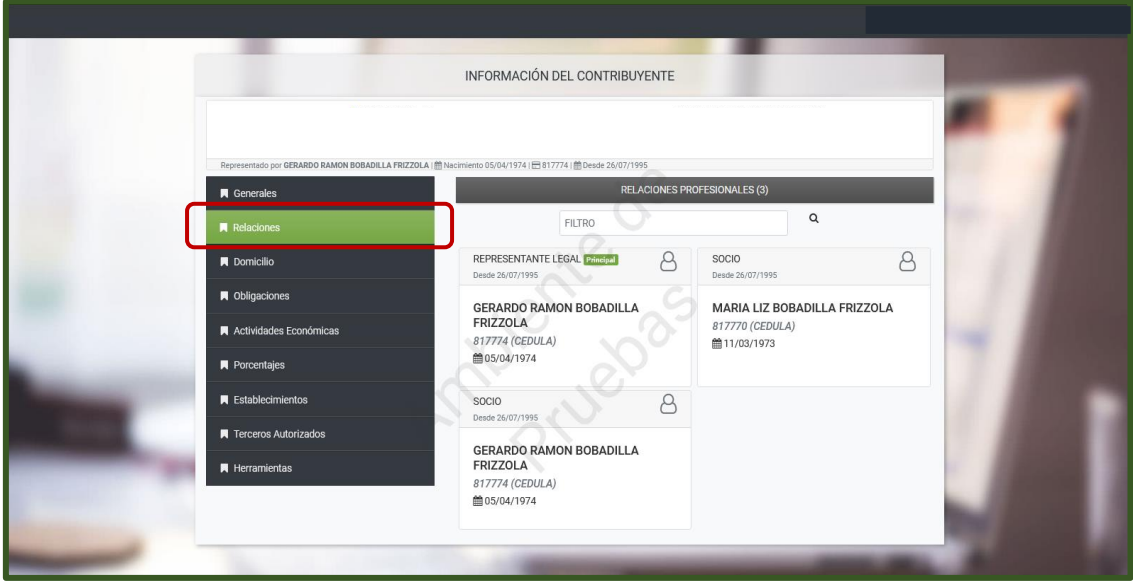

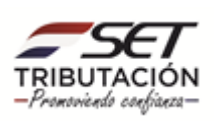

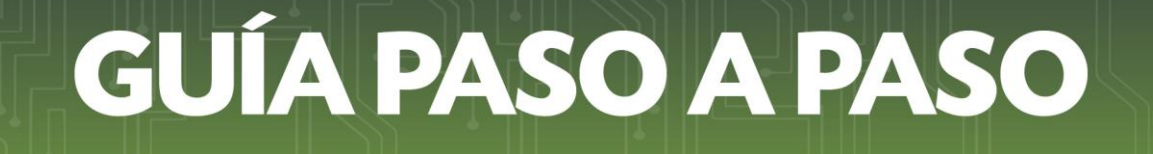

- **Paso 5 –** El sistema le desplegara la opción para consultar sus datos como ser:
	- **-** Domicilio: visualizara los datos sobre su domicilio fiscal declarado.

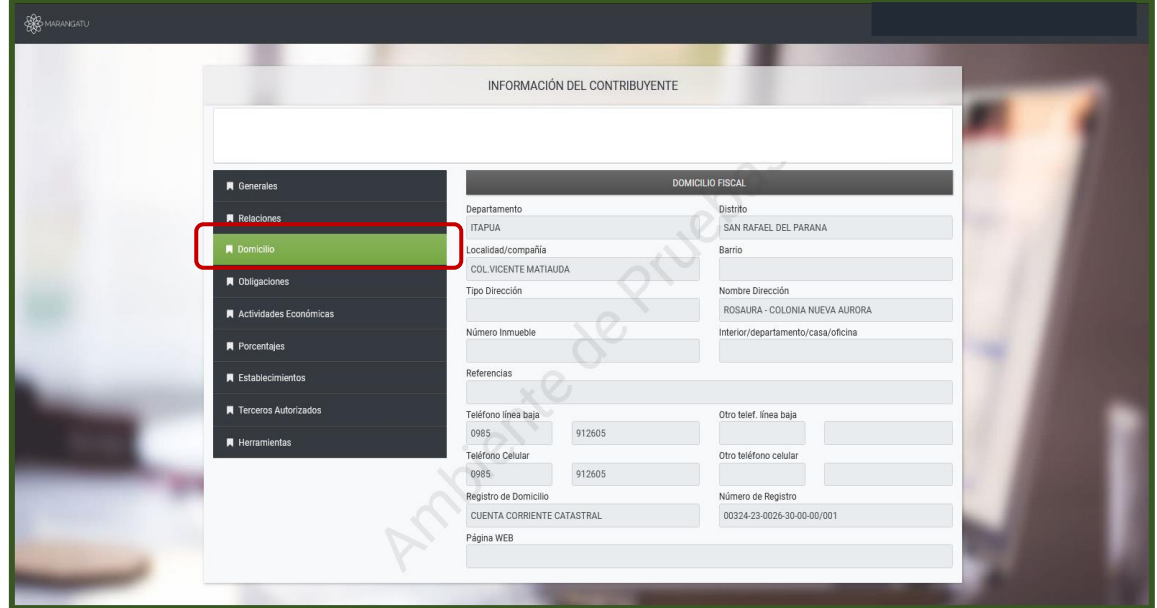

- **Paso 6 –** El sistema le desplegara la opción para consultar sus datos como ser:
	- **-** Obligaciones: visualizara las obligaciones que posee y su fecha de vigencia.

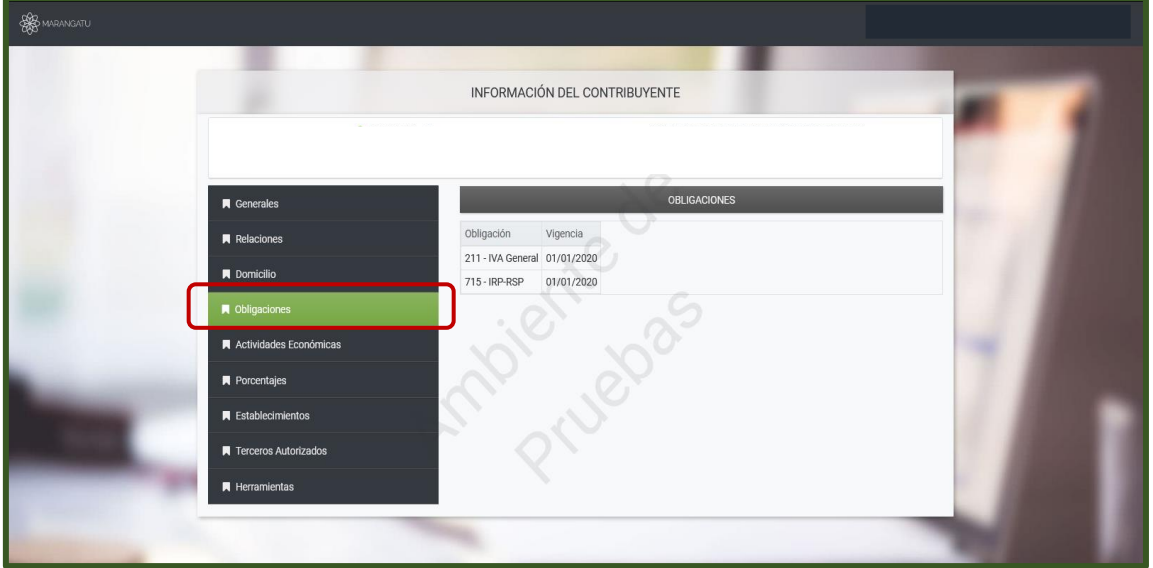

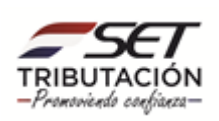

- **Paso 7 –** El sistema le desplegara la opción para consultar sus datos como ser:
	- **-** Actividades Económicas: visualizara las actividades económicas que posee y otras informaciones relacionadas a su fecha de inicio de actividades y mes de cierre; como así también si de dedica a la Importación y/o Exportación.

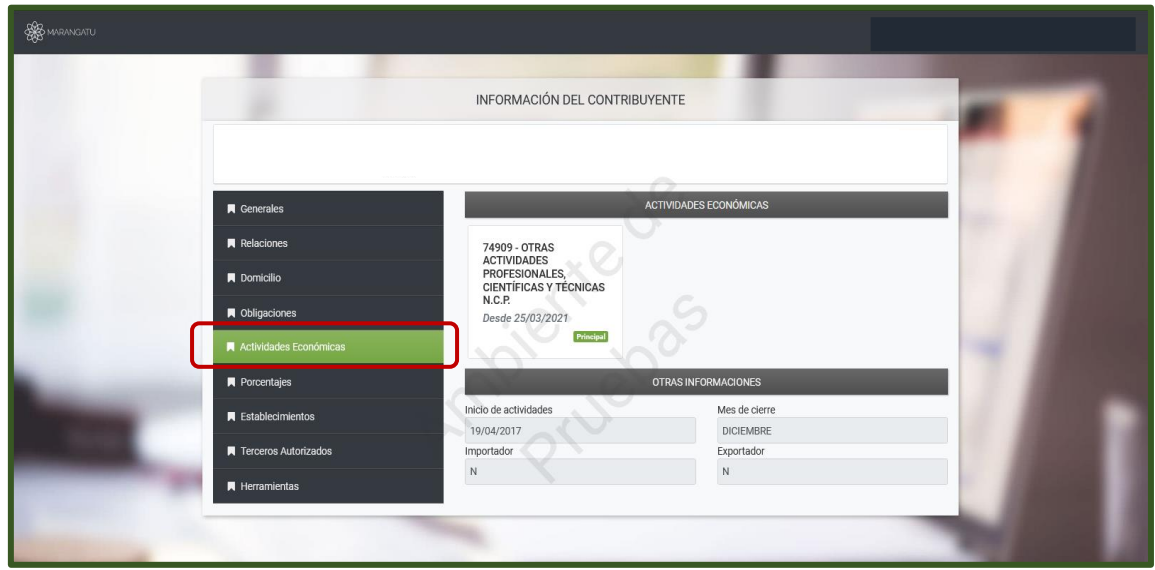

- **Paso 8 –** El sistema le desplegara la opción para consultar sus datos como ser:
	- **-** Porcentajes: se especifica por año el porcentaje de ingresos que posee por actividad económica.

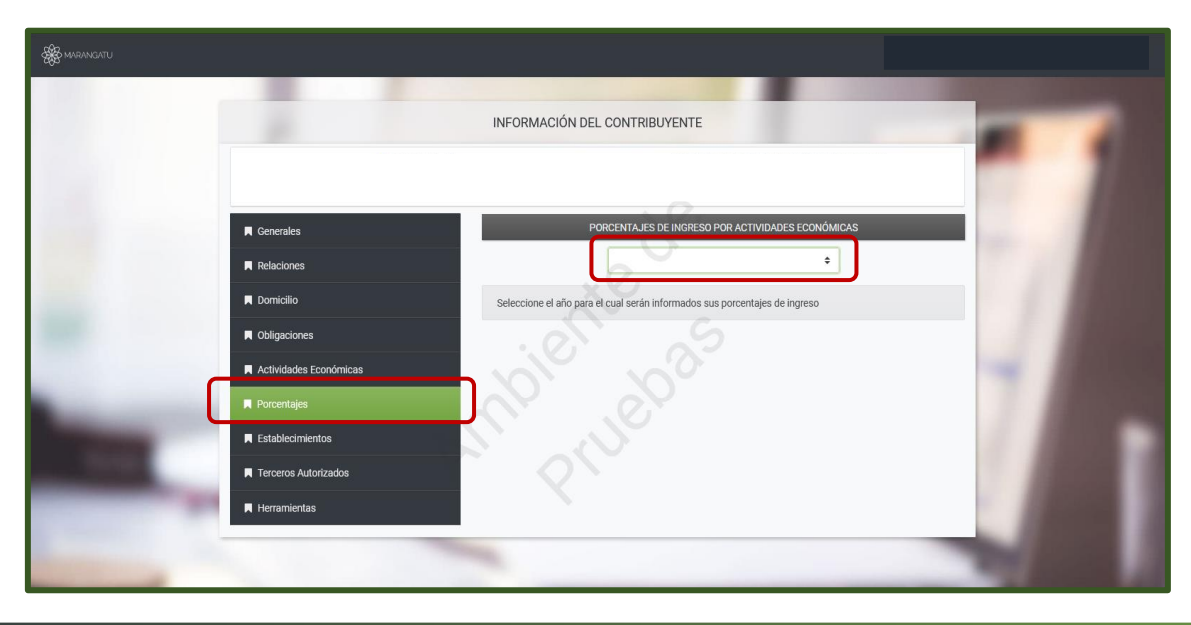

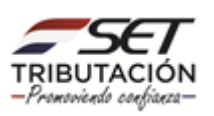

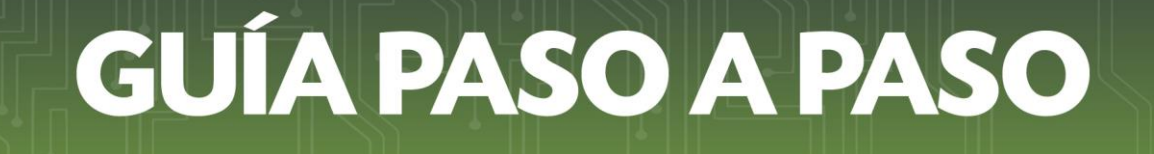

- **Paso 9 –** El sistema le desplegara la opción para consultar sus datos como ser:
	- **-** Establecimientos: visualizara en detalle la información del o los establecimientos que posee.

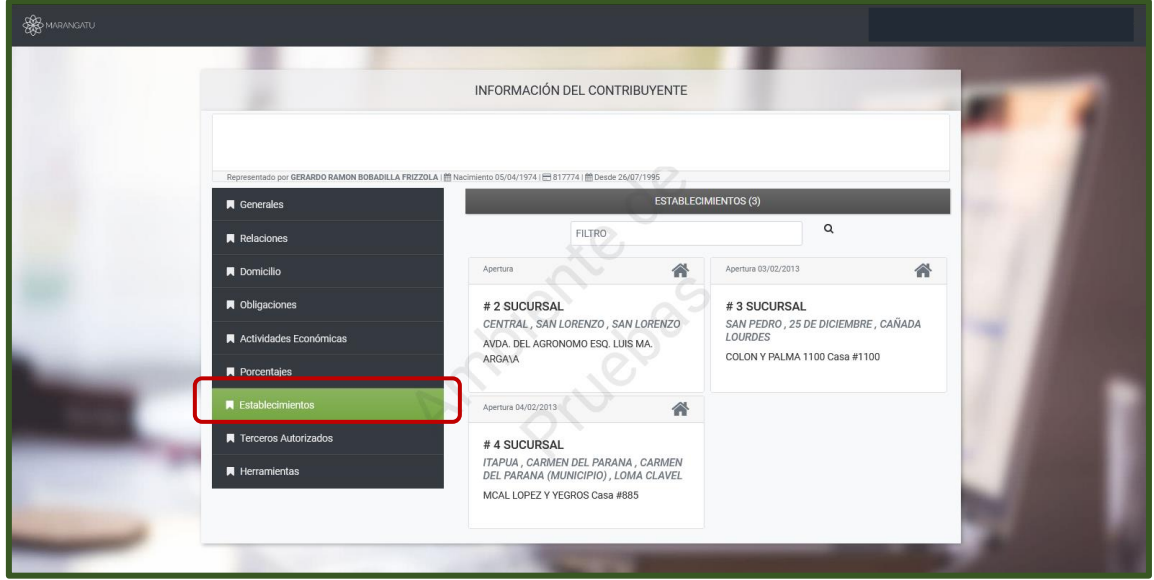

- **Paso 10 –** El sistema le desplegara la opción para consultar sus datos como ser:
	- **-** Terceros Autorizados: visualizara los datos relacionados si posee un tercero autorizado o contribuyentes representados.

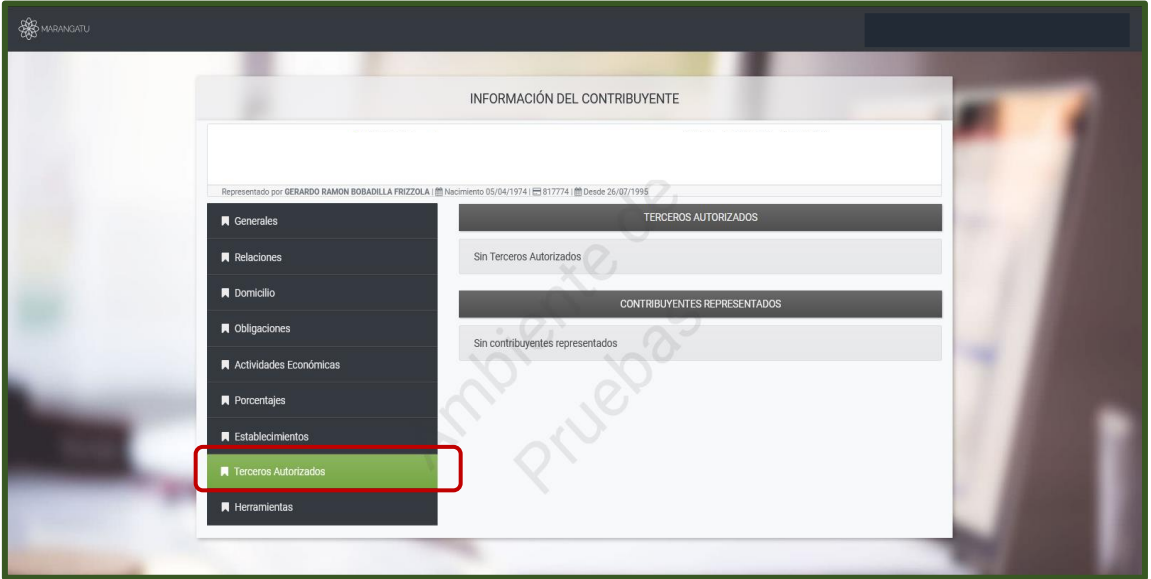

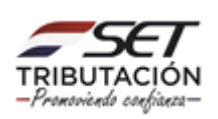

- **Paso 11 –** El sistema le desplegara la opción para consultar sus datos como ser:
	- **-** Herramientas: visualizara varias informaciones que puede verificar dándole clic a los enlaces que están en color verde, como así también los diferentes tipos de documentos que puede imprimir.

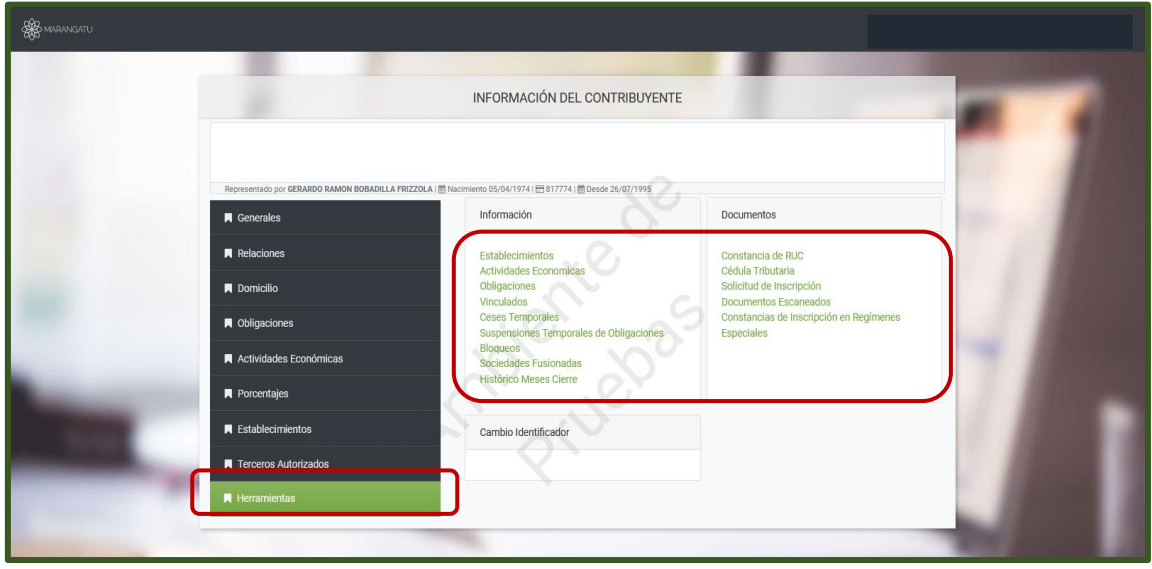

#### **Dirección de Asistencia al Contribuyente y de Créditos Fiscales Abril 2021**

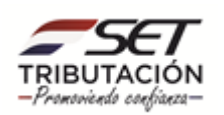